## Pagesで文書作成5

(図形)

2021年11月15日

編集済み、

コメント

 $\mathbf{L}$   $\mathbf{v}$ 

 $x \neq z$ 

ひで

今回は図形の挿入です。あらかじめ用意されている図形を編集しま

 $\P$   $\sim$ 

插入

-99

す。図形はPagesのウインドウの 上部にあります。

 この図形のボタンを押すと、右 のような図形が表示されます。右 の表示は基本の図形です。そのほ かにも左の項目を見ると、物、動 物、自然、食べ物・・・とたくさ んの図形が用意されています。気 に入ったものを文章中に入れてい いページに仕上げてください。

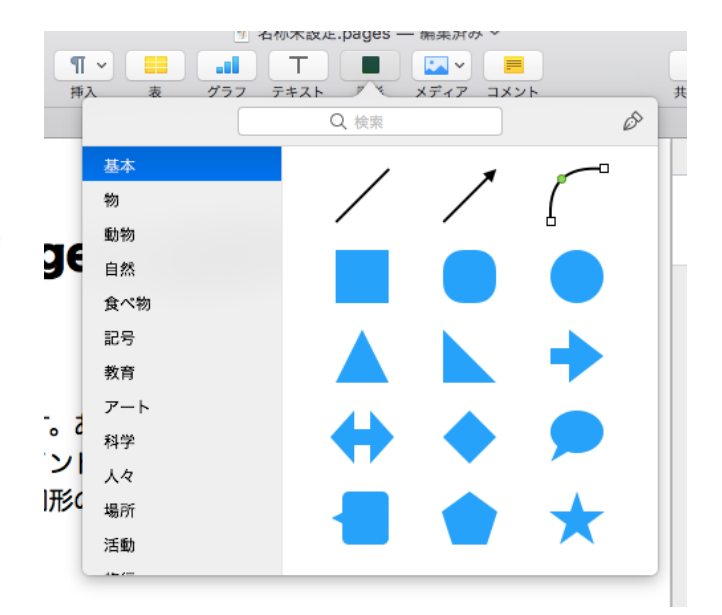

7 名称未設定 pages

図形

 $\top$ 

テキスト

**ABL** 

ゲラフ

## さて、使い方ですが、このメニューから形を選びます。

1. 図形の変形

 図形の周囲の緑や白の点をマウスで動かすことによって色々と形を変 えることができます。

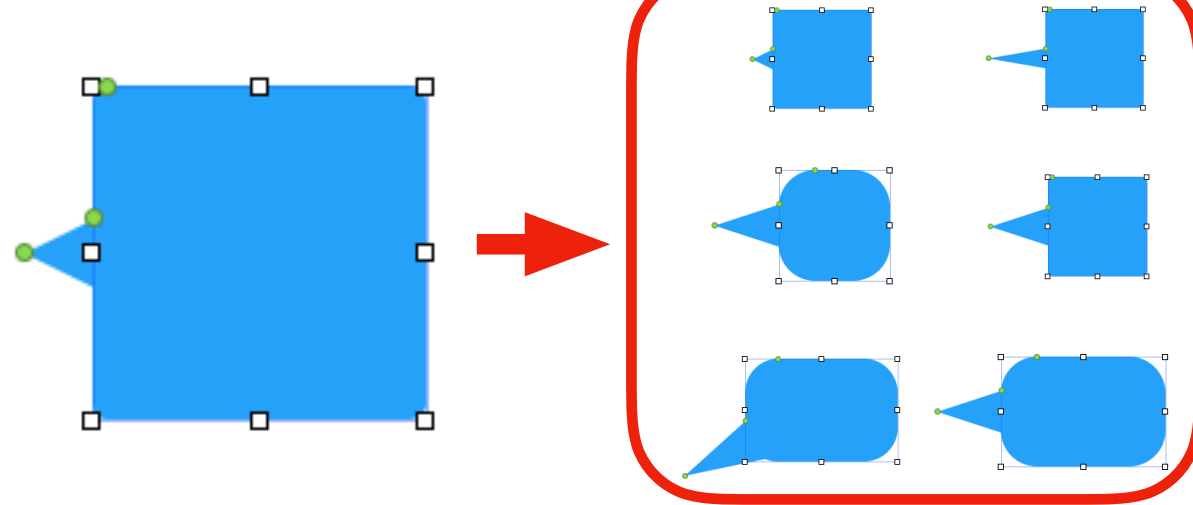

1

## 2. 図形の色

 図形を選択した状態で右の設定 項目の「スタイル」を選択しま す。

シェイプのスタイルの色でよけれ ばそれを選択します。①

違う色の場合は塗りつぶしの項目 の左下の色のついている箇所をク リックするとたくさんの色が表示 されますからそれで色を選びま す。②

 さらに違う色ならば虹色の丸の ボタンをクリックするともっとた くさんの色を選ぶことができま す。③

 色をつけないこともできます。 つまり透明です。「カラー塗りつ ぶし」を「塗りつぶしなし」を選 択します。④

透明は見えなくなりますが、図 形の枠線をつけることによりこの ページの説明のように利用するこ とができます。

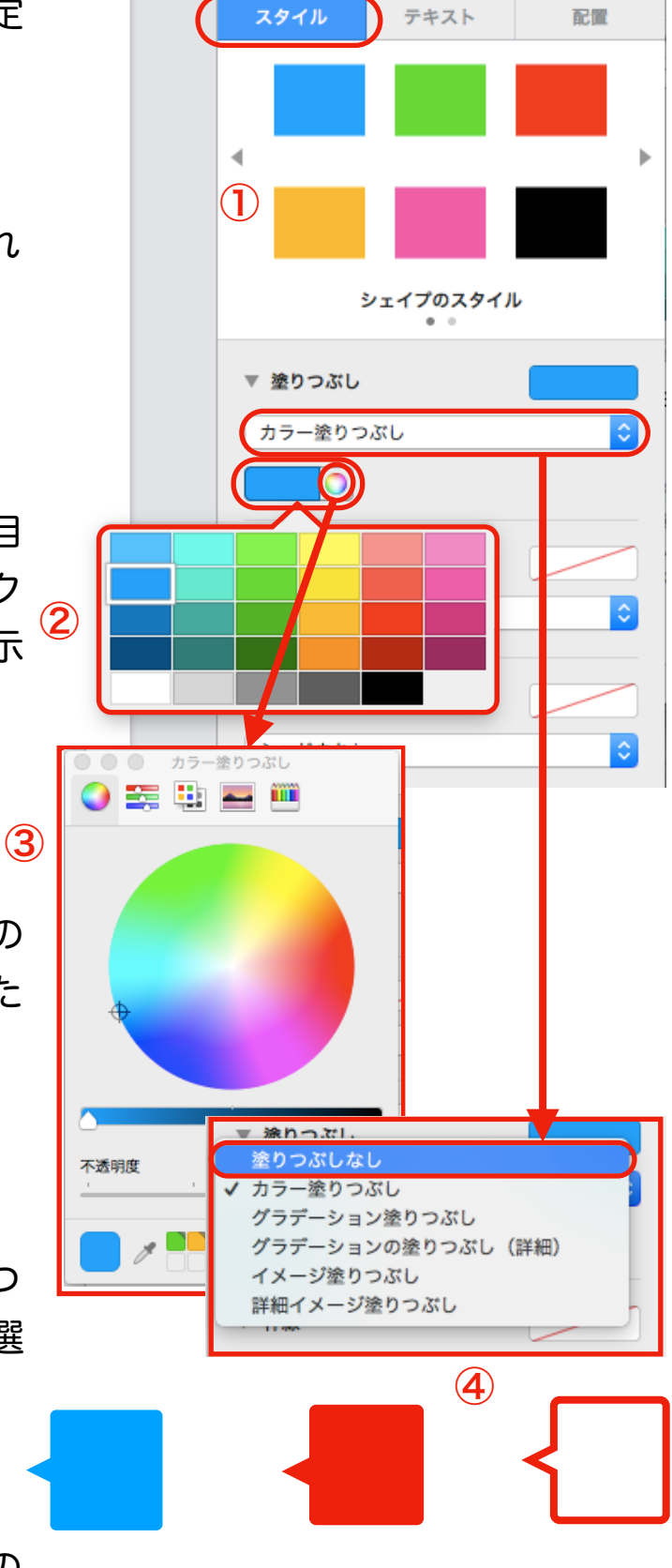

3. 枠線をつける 枠線をつけることができます。

「色をつける」で利用した塗りつ ぶしの項目のすぐ下に枠線という 項目があります。

「枠線なし」をクリックして 「線」を選びます。

 右の図のように線の種類、色、 太さを変更できますので、適宜変 更してください。

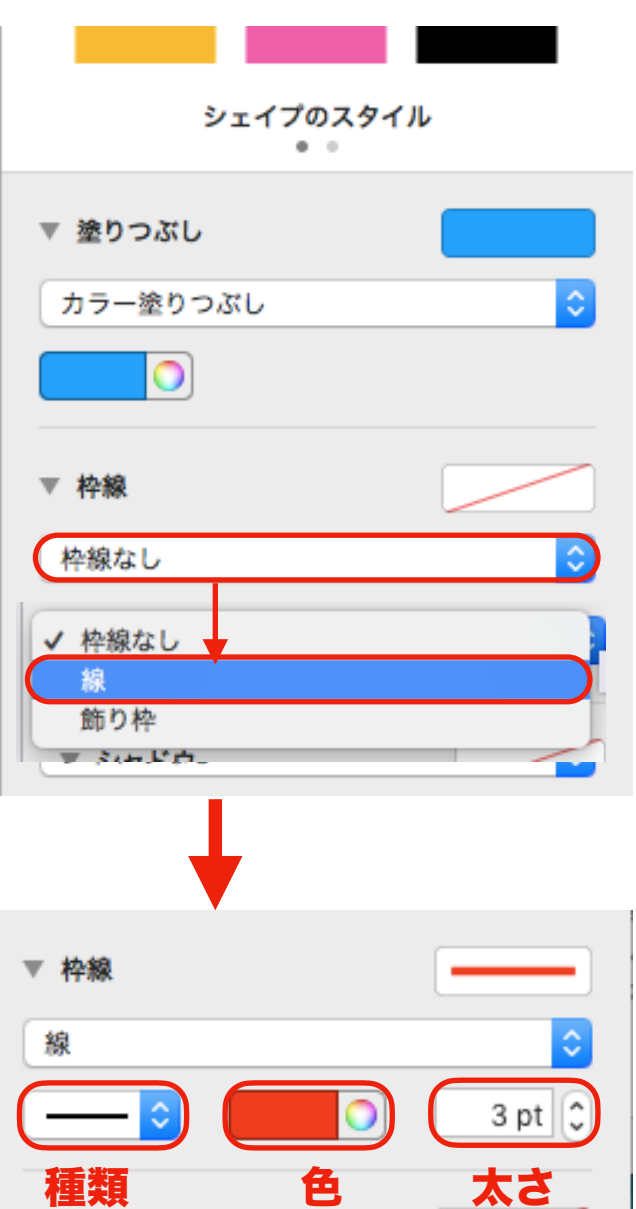

4. 文字を入れる

 図形の中に文字を入れることができます。図形をダブルクリックっす ると図形の中にカーソルが点滅しますので、入力してください。

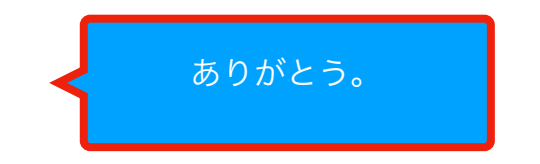

 図形は画像と同じ扱いになりますから、本文の文字との配置の設定 をしてください。配置の設定は「Pagesで文書作成3(画像の挿入)」 に説明があります。

以上